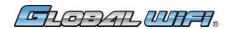

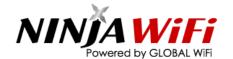

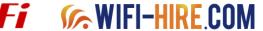

## **User Manual** (303ZT)

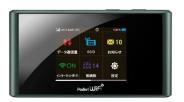

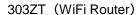

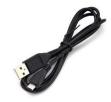

Micro-USB cable

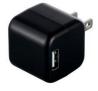

AC adaptor

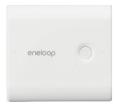

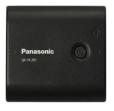

External Battery (Optional accessory)

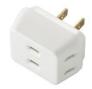

Triple Adaptor (Complimentary accessory) \*Comes free when ordering other optional services.

The micro-UBS cable may or may not be removable from the AC adaptor. In the case of multiple orders, multiple accessories can be provided. The shapes and colors of the accessories may differ from those seen in the photos.

## Thank You!

Thank you for choosing Our Service.

This is the user manual for your device. Please read this manual carefully as it contains information on how to operate your device. If you run into any problems during your rental period, please feel free to contact us with the information below.

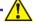

#### Please Note:

[Air Travel] Luggage regulations

Some airports may regulate the number of lithium batteries carried by passengers (often no more than 2). Also, please place any batteries within your carry-on baggage.

[Settings] User settings

Please make sure you turn off any data roaming functions.

iPhone (iOS7 and later)

- 1. Settings -> 2. Cellular Data -> 3. Off
- Android(Android 4.0 and later)

  1. Settings -> 2. Other Settings (Other Networks) ->
  3. Mobile network settings -> 4. Data roaming -> 5. Off

[Use] When using the device

- Please do not turn on the device outside of the applied country(s).
   Additional fees may be charged if the user connects from a country not listed within the agreement.
- Please refrain from over-using the mobile router. Under general fair use policy (fair use of telecommunication devices), users
  may be subject to slow-downs or disconnects if internet abuse has been detected.
   Some cases may also result in additional fines.
- 3. Turn off the auto communication functions on your device(s)
  The following functions may utilize large amount of data through auto communication.
  Please set these functions to Off before traveling.
  iPhone (iOS) --- iCloud Photo Steaming, Android --- Auto Update, Windows --- Windows Update

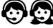

WiFi Rental Customer Support Center

[Business Hours 10:00am-7:00pm(JST)]

## Troubleshooting

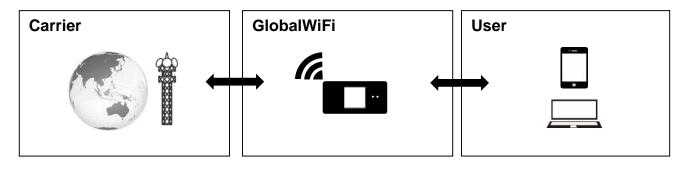

### 1) Unable to connect to the Internet.

Please check whether or not the icons (globe icon/arrow/4G LTE/3G H, etc.) are being displayed.

Missing icons may be caused by being in an area with weak signal.

## <Areas with weak signal>

- High-rise buildings (may be beyond reach if higher than most radio towers).
- Moving vehicles (poor reception due to constantly switching between stations).
- Rural areas (may be far away from the nearest radio station).
- Crowded areas (other signals might interfere with your communication).

Environments that might cause difficulties> (with reports of unidentifiable SSID or connection cut offs)

- Apple smart devices prior to iOS 8.2.
- · When Bluetooth devices are in use.

If experiencing signal issues, many can be resolved by entering a new area or waiting for the interference to subside.

## 2 The router was working perfectly until the connection suddenly cuts off.

If this becomes a persisting issue, please try the following.

1. Reinsert the battery

Try rebooting the system after reinserting the battery.

2. Reinsert the SIM card

Rebooting the system after reinserting the SIM card.

3. Reset the system

With the power still on, open the back cover. Press and hold the reset button for 3 seconds with a pointed object.

## Router Overview

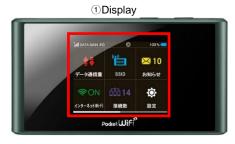

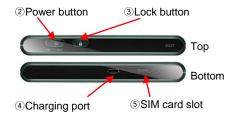

| No  | Name          | Description                                                  |  |  |
|-----|---------------|--------------------------------------------------------------|--|--|
| 1   | Display       | Status display. Controllable by touchscreen.                 |  |  |
| 2   | Power button  | Slide to power on/off.                                       |  |  |
| 3   | Lock button   | Turn on/turn off the display screen.                         |  |  |
| 4)  | Charging port | Please plug the supplied cable in to this port for charging. |  |  |
| (5) | SIM card slot | The SIM card can be removed using a pin or similar objects.  |  |  |

## Display Overview

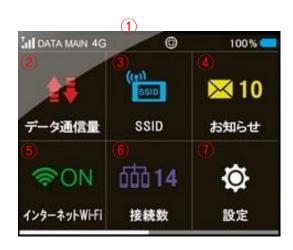

| No  | Name            | Description                                                                                                    |  |  |
|-----|-----------------|----------------------------------------------------------------------------------------------------|--|--|
| 1)  | Icon display    | The router's current status is displayed through icons. The meaning of each will be explained during the next section.                                                                                                    |  |  |
| 2   | Data traffic    | Shows the amount of data that has been used. Please make sure to reset the device before using this function.                                                                                                    |  |  |
| 3   | SSID            | Displays the SSID and Password used to connect to the device.                                                                                                    |  |  |
| 4   | Notification    | Not being used.                                                                                                    |  |  |
| (5) | Internet Wi-Fi  | Displays the current settings for Internet Wi-Fi (mobile network) or Softbank Wi-Fi hotspot. This mobile router is equipped with Carrier Aggregation functionality. High speed connection is available when both networks are connected. |  |  |
| 6   | WiFi connection | Indicates the number of connected devices.                                                                                                    |  |  |
| 7   | Settings        | Adjusts various settings. Please note that the wrong settings may result in faulty connections.                                                                                                    |  |  |

| Internet Wi-Fi (mobile network) |                          |            |                       |  |
|---------------------------------|--------------------------|------------|-----------------------|--|
| Sall Sall                       | Signal strength (mobile) |            | Initiating connection |  |
| DATA MAIN                       | Connected carrier name   | 0          | Connecting            |  |
| 4G 3G                           | Connection type (4G/3G)  | <b>( )</b> | Connected             |  |
| 圈外                              | Signal out of range      | 93         | Not connected         |  |

| Softbank Wi-Fi hotspot    |                                      |  |  |  |
|---------------------------|--------------------------------------|--|--|--|
| Signal strength (hotspot) |                                      |  |  |  |
| Battery                   |                                      |  |  |  |
| %                         | Amount of charge left (in 10% units) |  |  |  |
| Charging                  |                                      |  |  |  |

## How to Connect to Wi-Fi on Android

- Turn on the WiFi router. Step ② onward will be explaining how to connect from your device.
- Turn on the device you wish to connect. Select "settings" from the menu.

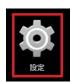

Switch the Wi-Fi button to "ON".

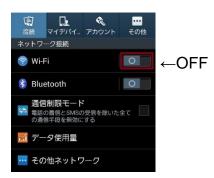

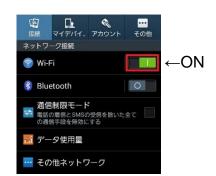

After turning on Wi-Fi, your device will search for the list of available networks.

Please check the SSID code labeled on your Wi-Fi router. On your device, select the network named after the same code.

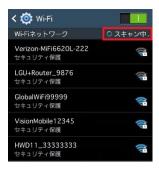

A password is required to connect. Enter the password on the router's label, and select "connect".

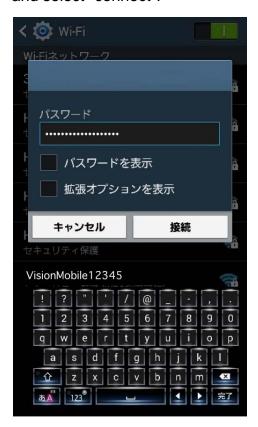

Once connected, a notice will appear below the SSID. At this point, you should be able to access the Internet.

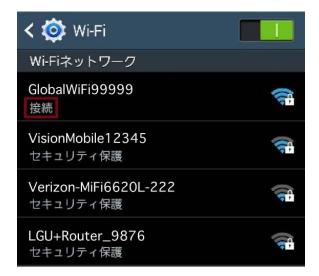

- Turn on the WiFi router. Step ② onward will be explaining how to connect from your device.
- Turn on the device you wish to connect. Select "settings" from the home menu.

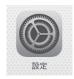

Select "Wi-Fi" from the settings menu.

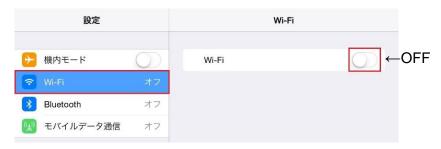

Switch the Wi-Fi button to "ON".

After turning on Wi-Fi, your device will search for the list of available networks.

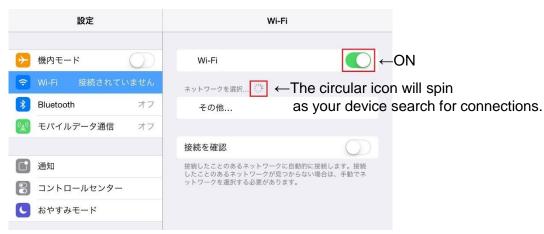

Please check the SSID code labeled on your Wi-Fi router. On your device, select the network named after the same code.

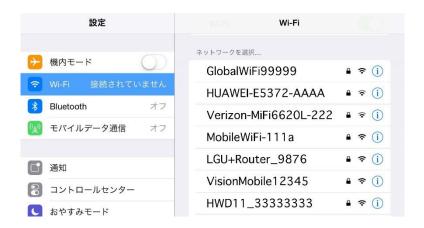

A password is required to connect. Enter the password on the router's label, and select "connect".

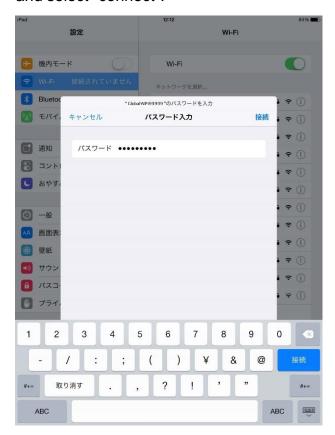

Once connected, the SSID code will be shown next to "Wi-Fi", followed by a checkmark.

At this point, you should be able to access the Internet.

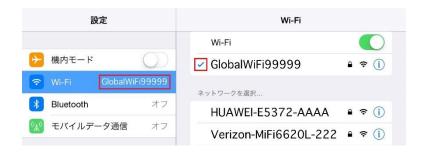

# How to Connect to Wi-Fi on Windows PC

These instructions are written with the assumption that your device(s) is able to access wireless Internet.

In the instance where your device(s) cannot connect to any Wi-Fi hotspots, please contact the maker(s) of your device(s).

Turn on the WiFi router. Step ② onward will be explaining how to connect from your device.

Turn on the device you wish to connect. Please note that the following procedures may differ depends on your OS.

#### Windows7

# Windows8 Select "Settings".

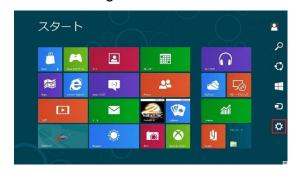

Select the "signal" icon.

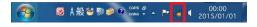

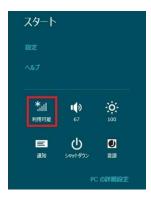

The list of available networks will be shown.

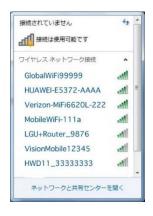

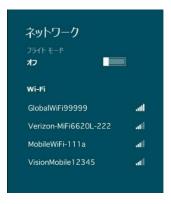

Please check the SSID code labeled on your Wi-Fi router. On your device, select the network named after the same code.

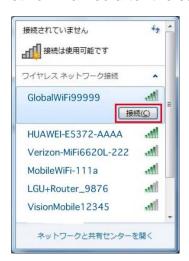

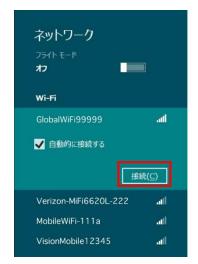

STER A password is required to connect. Enter the password on the router's label.

## Select "OK".

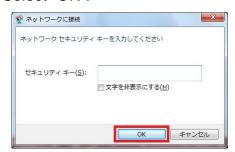

## Select "Next".

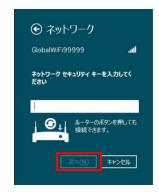

Select "No" when asked about network sharing.

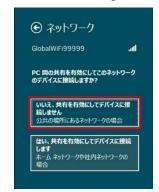

Once connected, a "connected signal" icon will be displayed.

At this point, you should be able to access the Internet.

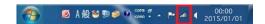

# How to Connect to Wi-Fi on Mac

These instructions are written with the assumption that your device(s) is able to access wireless Internet.

In the instance where your device(s) cannot connect to any Wi-Fi hotspots, please contact the maker(s) of your device(s).

Turn on the WiFi router. Step ② onward will be explaining how to connect from your device.

Turn on the device you wish to connect. Select the Wi-Fi icon (AirMac) on the status bar.

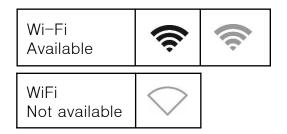

After turning on Wi-Fi, your device will search for the list of available networks. Please check the SSID code labeled on your Wi-Fi router. On your device, select the network named after the same code.

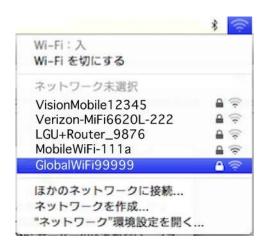

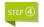

A password is required to connect. Enter the password on the router's label, and select "connect".

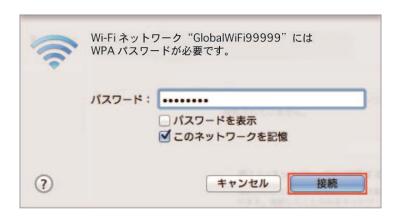

STEP (5)

Once connected, a checkmark will appear to the left of the SSID code. At this point, you should be able to access the Internet.

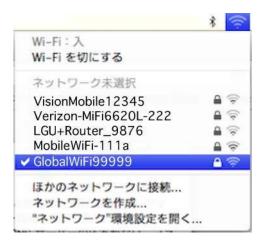

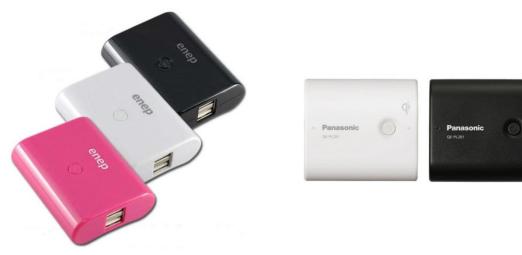

We provide two types of external battery: enep and Panasonic QE. The shapes and colors of the batteries may differ from those seen in the photos.

The layout on the side of the battery is universal among brands.

Please be aware of the adaptor's direction when connecting the UBS-to-micro-USB cable.

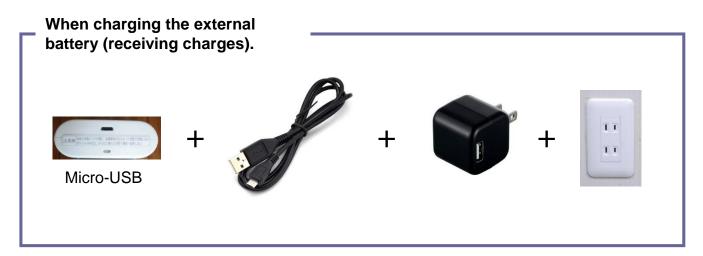

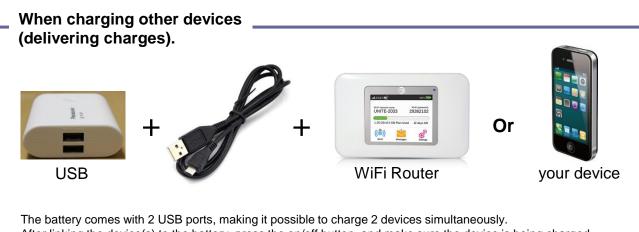

The battery comes with 2 USB ports, making it possible to charge 2 devices simultaneously. After linking the device(s) to the battery, press the on/off button, and make sure the device is being charged. The required charge time may be longer with 2A devices like iPads and tablets.

## LED Signals

The LED light will display different colors depends on the situation, the signals are as follow:

### enep

| LED                   | Blue                  | Red      | Off               |
|-----------------------|-----------------------|----------|-------------------|
| receiving charges     | - (※)                 | Charging | Charging complete |
| delivering<br>charges | Delivering<br>charges | -        | Device off        |

- X Certain models of the battery will turn on blue instead of red when charging.
- \* enep external batteries will automatically turn off its LED light after 7 seconds.

## Panasonic QE

| LED                   | Green                                | Orange                              | Red                                     | Red (flashing) | Off               |
|-----------------------|--------------------------------------|-------------------------------------|-----------------------------------------|----------------|-------------------|
| receiving charges     | Amount of<br>charge left<br>100%-60% | Amount of<br>charge left<br>59%-30% | Amount of<br>charge left<br>29% or less | Error          | Charging complete |
| delivering<br>charges | Amount of<br>charge left<br>100%-60% | Amount of<br>charge left<br>59%-30% | Amount of<br>charge left<br>29% or less | •              | Device off        |

When charging the external battery (receiving charges):

The battery, along with the LED light, will turn on when connected.

Fully charging the external battery will take roughly 7 hours.

When charging other devices (delivering charges):

To charge other devices, press the large button after connecting the battery. Fully charging another device from the external battery will take roughly 2 hours (2000mAh capacity, 5V 1A output).